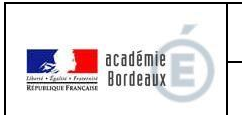

## **MESSAGERIE**

\_\_\_\_\_\_\_\_\_\_\_\_\_\_\_\_\_\_\_\_\_\_\_\_\_\_\_\_\_\_\_

# **Utilisation**

\_\_\_\_\_\_\_\_\_\_\_\_\_\_\_\_\_\_\_\_\_\_\_\_\_\_\_\_\_\_\_

## **Guide de découverte pour les personnels de l'académie de Bordeaux**

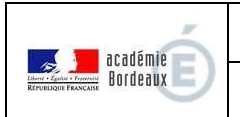

## Table des matières

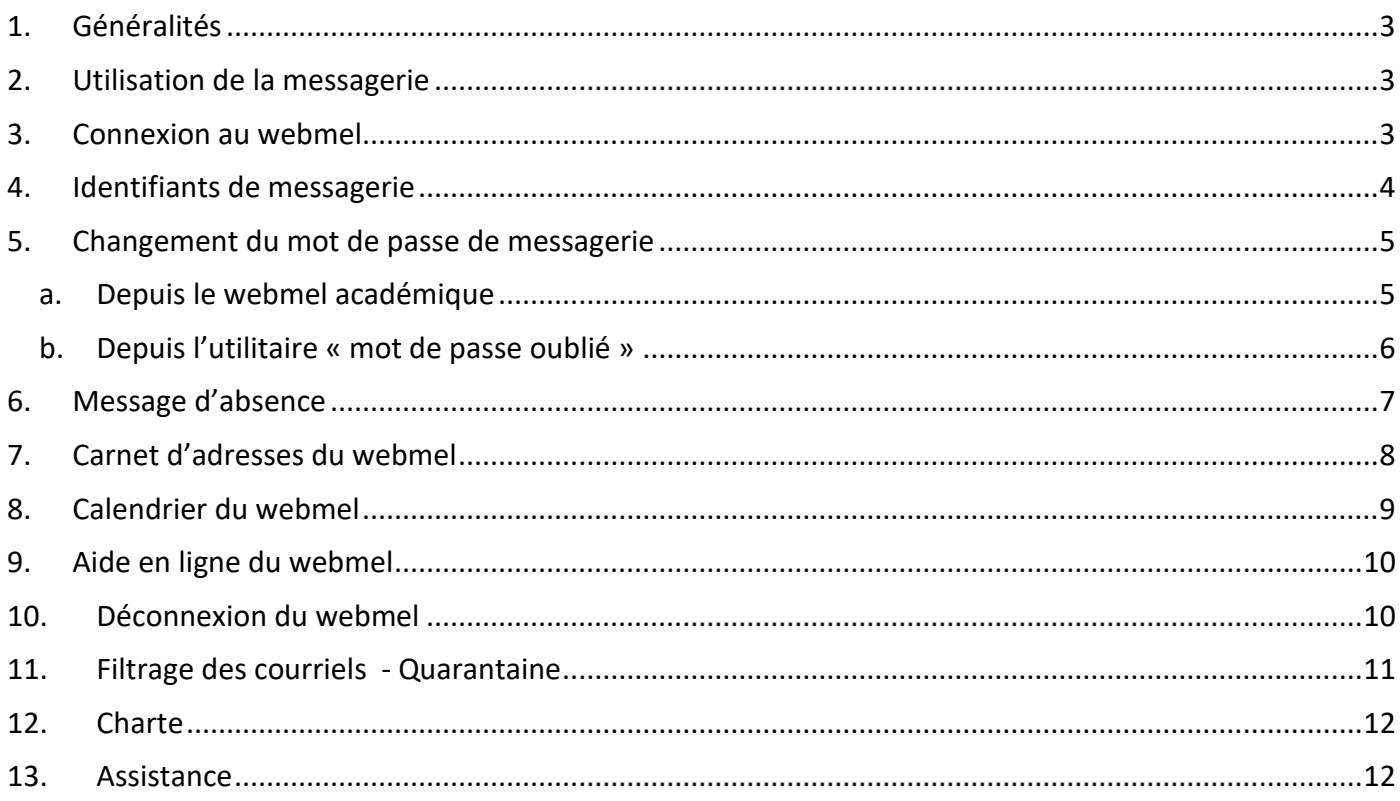

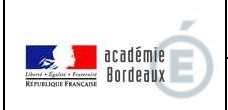

### **Guide de découverte**  $\frac{1}{\log 100}$

## <span id="page-2-0"></span>1. Généralités

L'académie met à la disposition de l'ensemble de ses personnels une boîte aux lettres électronique professionnelle et individuelle*.* Ces boîtes aux lettres sont créées et mises à jour automatiquement à partir des bases académiques de gestion de personnel.

Les changements d'affectation et les nouveaux personnels entrant dans l'académie sont pris en compte dès leur mise à jour par les services gestionnaires.

Le format de l'adresse est :

#### ➢ **prenom.nom@ac-bordeaux.fr**

Cette adresse vous permet d'envoyer, de recevoir, de stocker des messages électroniques, de communiquer rapidement et de façon sécurisée.

C'est cette adresse que chacun **doit utiliser** pour ses échanges avec l'Administration (Rectorat, DSDEN, IEN, établissements scolaires, etc.…).

## <span id="page-2-1"></span>2. Utilisation de la messagerie

#### **Deux moyens simples et complémentaires :**

➢ **Vous disposez d'un ordinateur professionnel dans le cadre de votre travail** Vous pouvez accéder et utiliser votre messagerie professionnelle via le webmel de l'académie : [➢](https://courrier.ac-bordeaux.fr/) **[https://courrier.ac-bordeaux.fr](https://courrier.ac-bordeaux.fr/)**

ou via un client de messagerie (Thunderbird, Outlook etc.). Comme pour toutes interventions sur votre ordinateur, votre correspondant informatique habituel vous aidera dans la configuration de ce client. Vous pouvez ainsi envoyer, recevoir, ranger, archiver vos méls.

➢ **Vous ne disposez pas d'un ordinateur professionnel dans le cadre de votre travail**

Vous pouvez accéder et utiliser votre messagerie professionnelle via le webmel de l'académie, après avoir indiqué vos login/mot de passe, (les identifiants sont identiques à ceux utilisés pour les autres applications comme I-Prof ou le portail de l'établissement ARENA). Vous avez accès à toutes les fonctionnalités classiques d'un client de messagerie : envoi, réception de mails, carnet d'adresses, agenda, etc...

**Ainsi, vous pouvez consulter vos messages quel que soit l'endroit où vous vous trouvez (au bureau, dans votre établissement, à la maison, à l'étranger, etc.), du moment que vous avez un accès à internet.**

## <span id="page-2-2"></span>3. Connexion au webmel

A l'aide d'un navigateur (par exemple Internet Explorer ou Mozilla Firefox), les personnels de l'académie de Bordeaux se connectent avec l'adresse :

**[https://courrier.ac-bordeaux.fr](https://courrier.ac-bordeaux.fr/)**

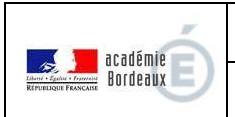

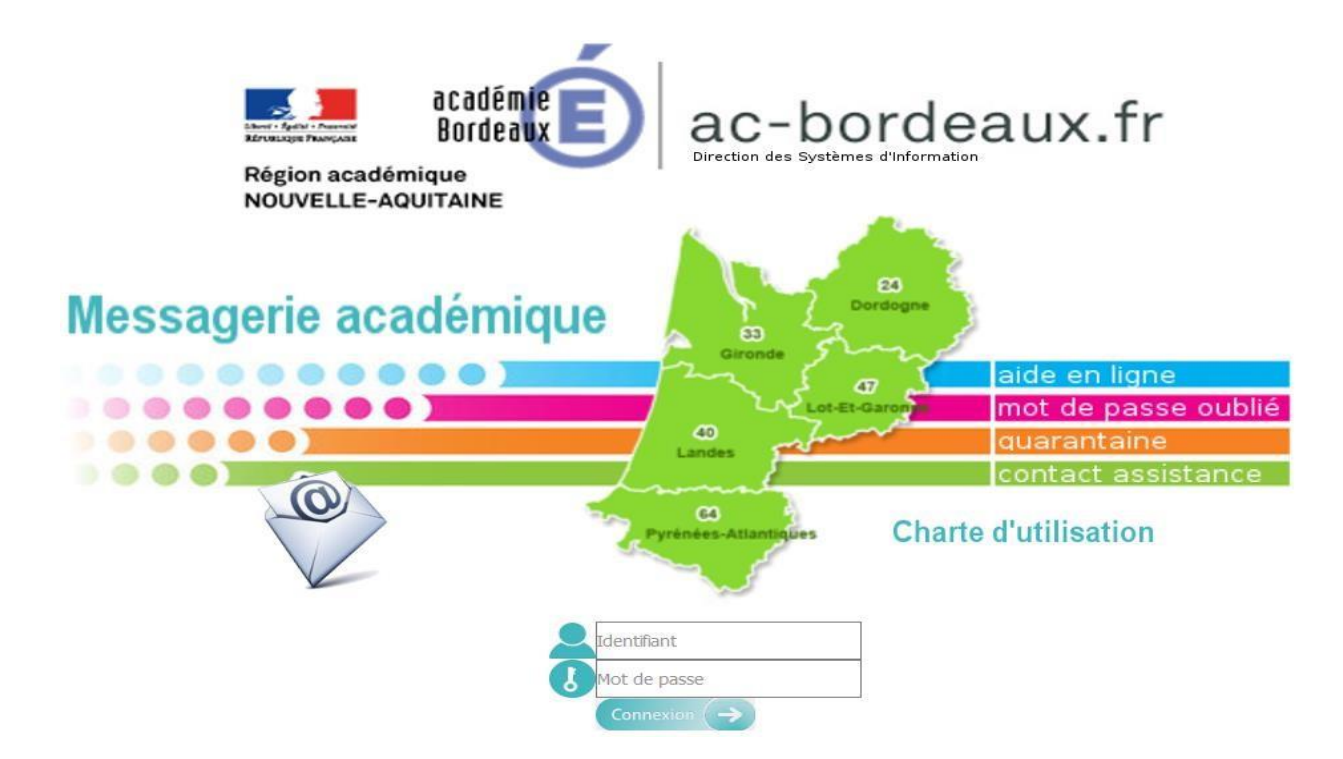

## <span id="page-3-0"></span>4. Identifiants de messagerie

➢ **Votre nom d'utilisateur** (ou compte utilisateur) est généralement l'initiale du prénom suivi du nom (sauf homonymie).

Pour rechercher votre compte utilisateur, munissez-vous de votre NUMEN et connectez-vous à l'application AIDA : **<https://portailrh.ac-bordeaux.fr/aida/>**

#### ➢ **Votre mot de passe** :

Si vous venez d'arriver dans l'académie et que vous ne l'avez pas encore changé, c'est le **NUMEN** avec les lettres en majuscules.

Il est fortement conseillé de le changer, en respectant les **préconisations** disponibles sur page

**<https://www.ac-bordeaux.fr/assistance-informatique-122909> rubrique Mot de passe**

**Remarque** : Vous pourrez tester la robustesse du mot de passe que vous avez choisi, depuis l'outil présent dans la rubrique **Prévention des attaques de style "dictionnaire" : https://intra.ac-bordeaux.fr/EvalMdp/**

Le changement du mot de passe s'effectue sur le webmel : **[https://courrier.ac-bordeaux.fr](https://courrier.ac-bordeaux.fr/)**

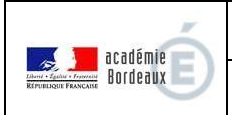

## <span id="page-4-0"></span>5. Changement du mot de passe de messagerie

#### <span id="page-4-1"></span>**a. Depuis le webmel académique**

Après s'être connecté au webmel sur **[https://courrier.ac-bordeaux.fr](https://courrier.ac-bordeaux.fr/)** [,](https://courrier.ac-bordeaux.fr/) en haut à gauche cliquez sur Bienvenue puis Paramètres :

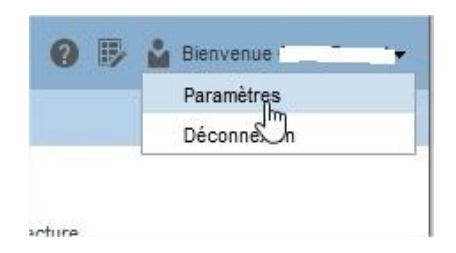

Cliquez sur **"Modifier le mot de passe"** et remplissez les fenêtres de la boîte de dialogue "Mot de passe" :

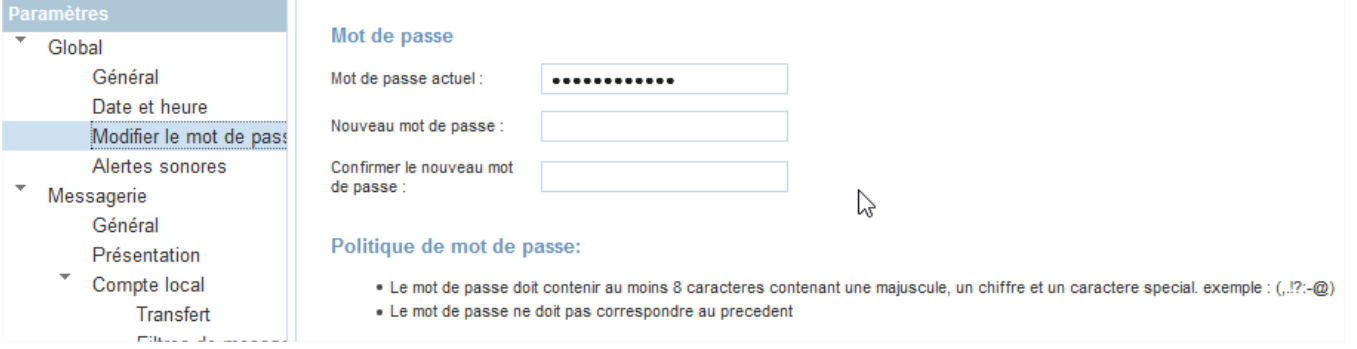

Une fois les cases remplies, cliquez, en bas à droite, sur **"Enregistrer les préférences"** (ou "Annuler" si vous avez changé d'avis) :

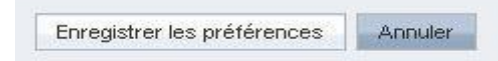

Attention : si le mot de passe n'est pas conforme aux consignes de sécurité, le message d'erreur suivant apparait. Le changement de mot de passe est à refaire.

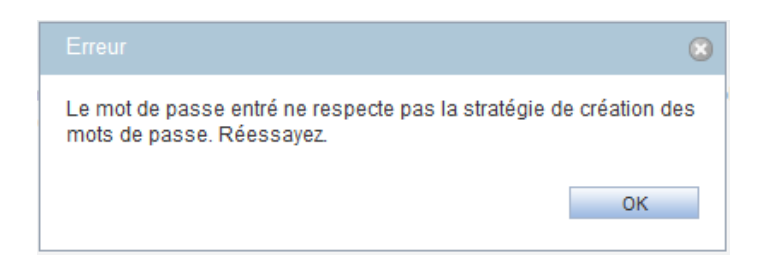

Toutes les informations sur le mot de passe sont sur le site académique à l'adresse : **<https://www.ac-bordeaux.fr/assistance-informatique-122909> [r](http://www.ac-bordeaux.fr/communiquer-autres-services.html)ubrique Mot de passe**

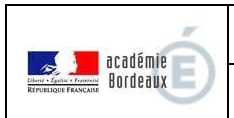

#### <span id="page-5-0"></span>**b. Depuis l'utilitaire « mot de passe oublié »**

Si vous ne connaissez pas votre mot de passe, cliquez sur la ligne rose « mot de passe oublié », sur la page de connexion au webmel académique :

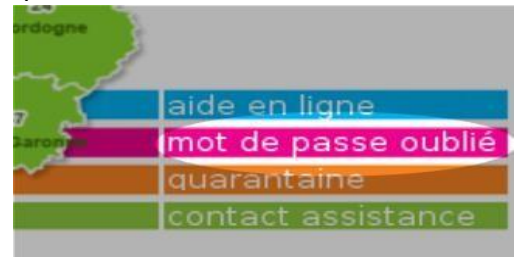

Cliquer sur le lien : « Je ne connais pas mon nom d'utilisateur ou mon mot de passe » :

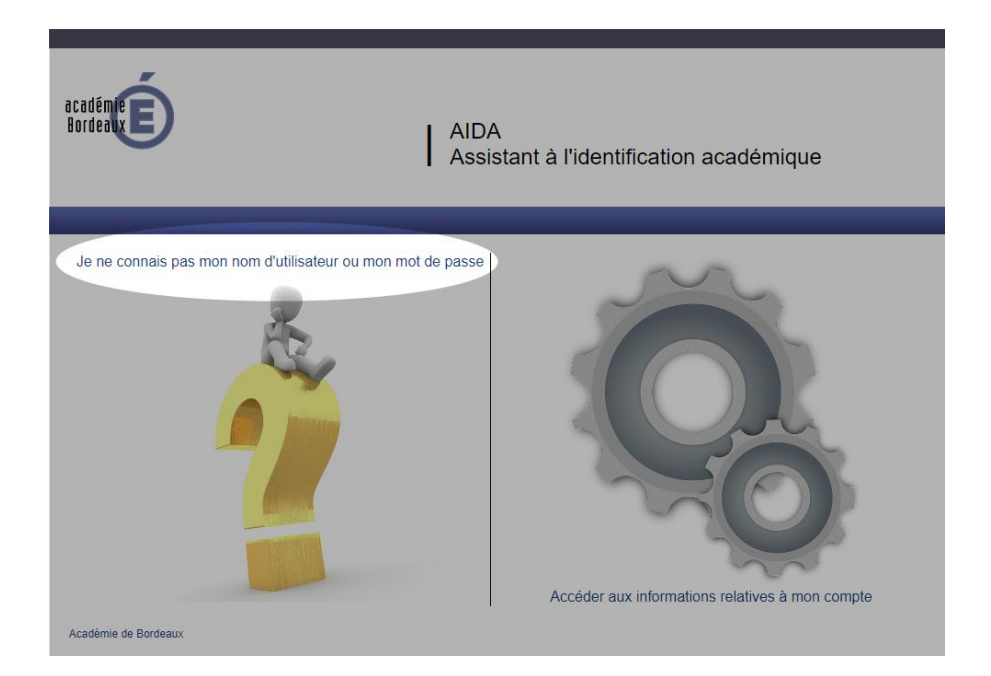

**Attention** : vous devez être en possession de votre NUMEN. Si vous ne le connaissez pas, demandez-le à votre gestionnaire RH.

L'écran suivant apparaît alors :

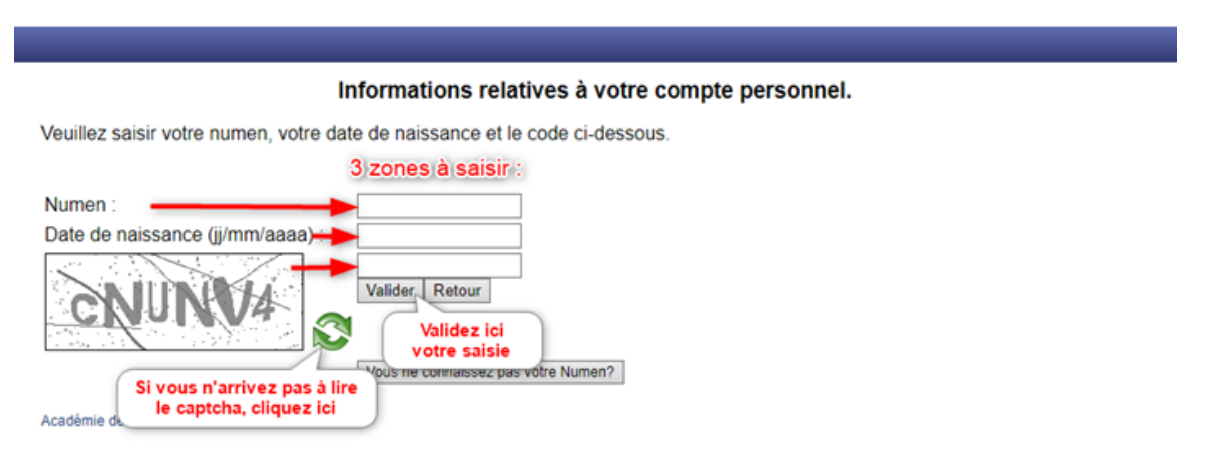

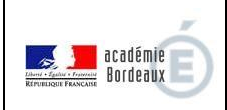

### **Guide de découverte**  $\left| \begin{array}{c} 16/10/2 \\ 5/10/2 \end{array} \right|$

## <span id="page-6-0"></span>6. Message d'absence

En cas d'absence ou de départ, vous avez la possibilité de mettre en place un **message d'absence**. Il permet d'envoyer un texte de votre choix en retour automatique à chaque email que vous recevrez pour une période donnée.

Pour l'activer, vous avez à votre disposition une option de **Message d'absence** dans Paramètres / Messagerie :

Complétez chaque rubrique, comme dans l'exemple ci-après, en indiquant le contact à joindre en cas d'urgence.

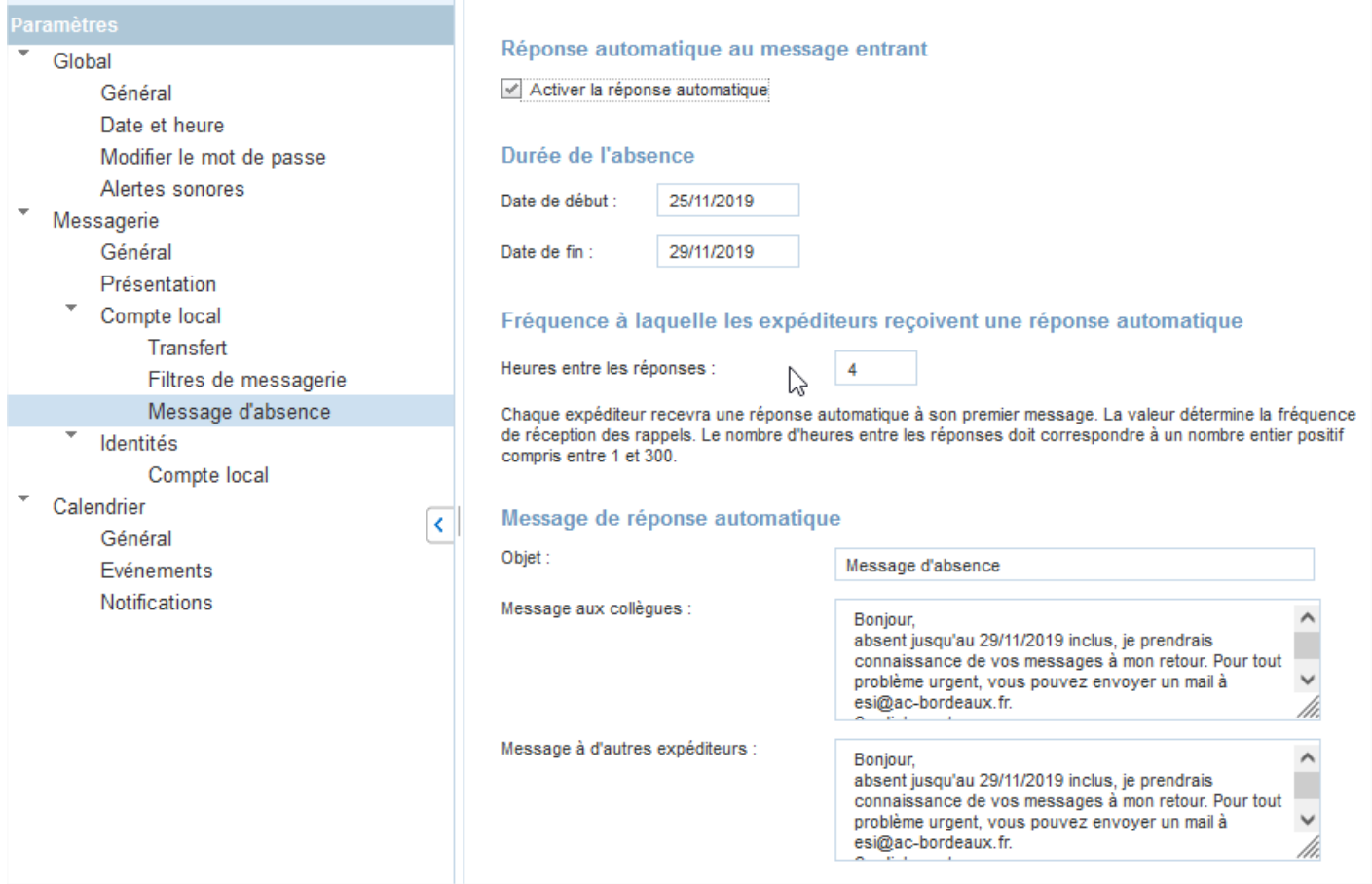

#### Puis enregistrez les préférences :

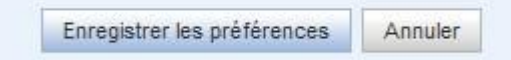

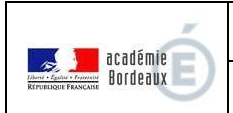

## <span id="page-7-0"></span>7. Carnet d'adresses du webmel

Vous avez à votre disposition un **carnet d'adresses** que vous pouvez renseigner avec les adresses mail de vos contacts. Il y a aussi la possibilité de faire des groupes pour constituer des listes de diffusion.

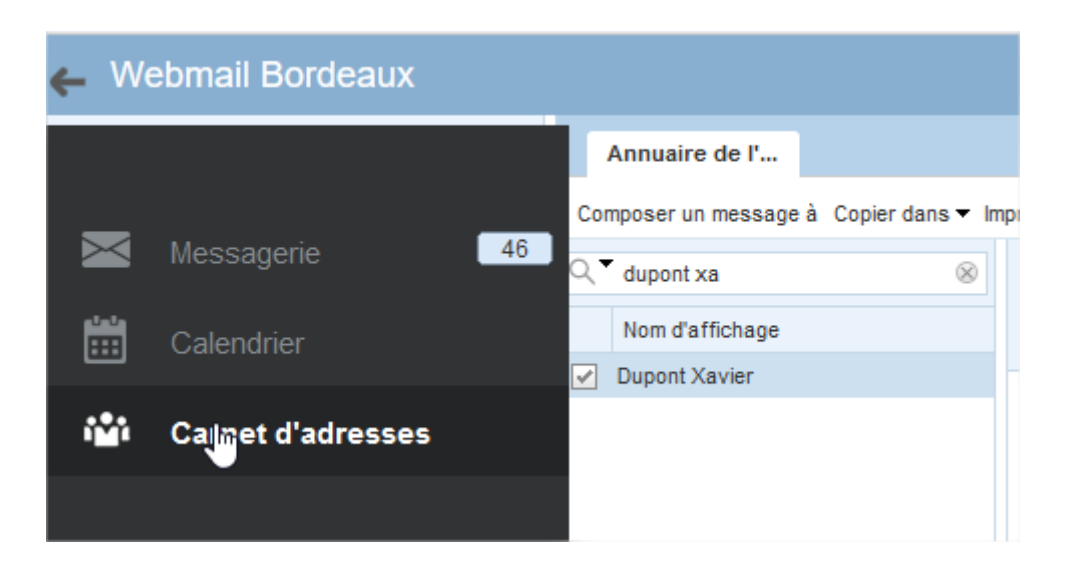

Ce carnet d'adresses, outre le fait de stocker les adresses de vos contacts, propose une fonctionnalité intéressante : **il permet de rechercher des personnels sur l'annuaire académique**. Il suffit de cliquer sur la ligne « **Annuaire de l'entreprise** ».

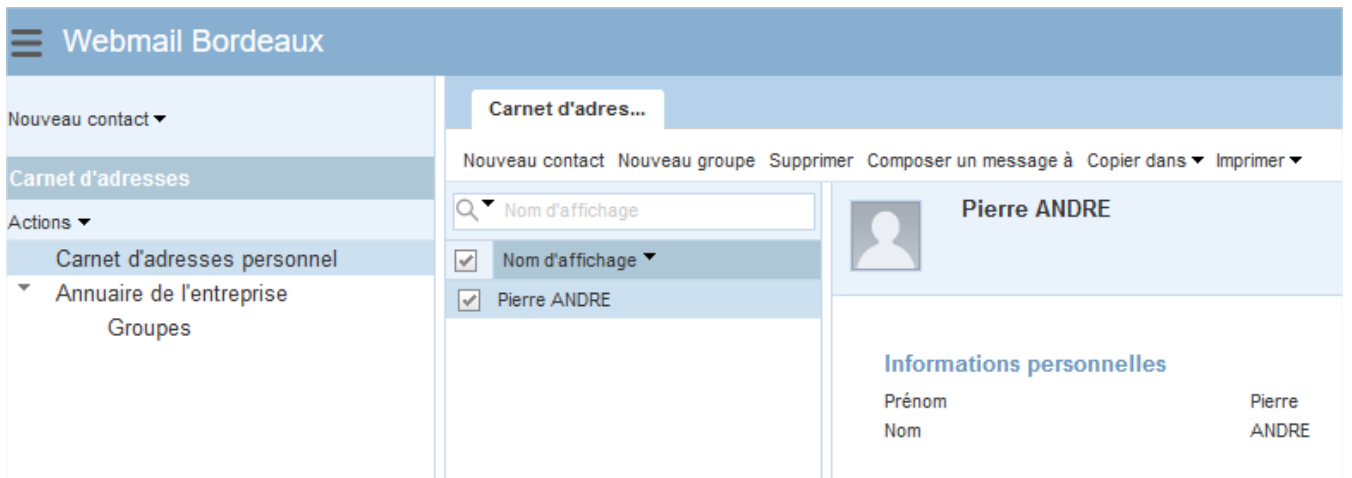

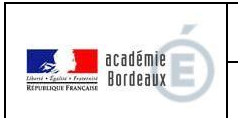

Vous pouvez saisir un nom dans le champ de recherche dans la partie droite. La recherche se fait automatiquement dès la saisie des 3 premiers caractères. Les noms trouvés dans le répertoire académique s'affichent juste sous le champ de recherche :

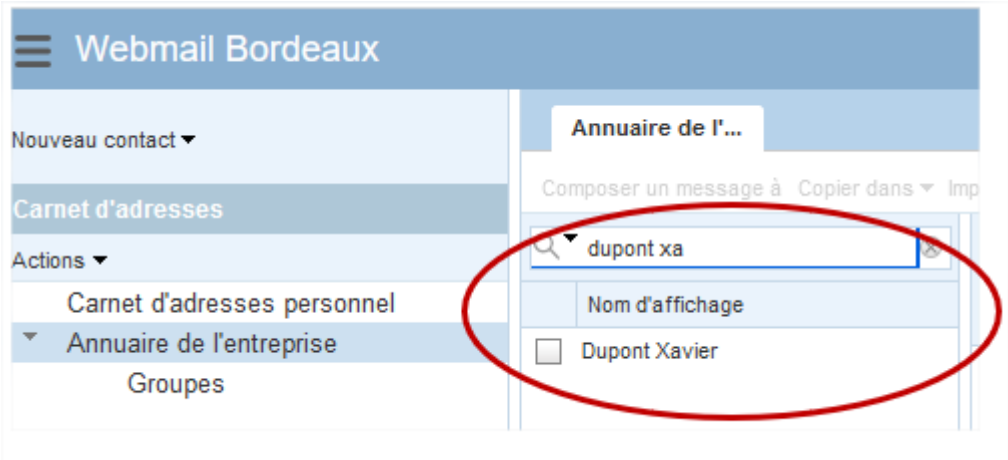

On peut alors sélectionner le contact recherché et le copier dans le carnet d'adresses :

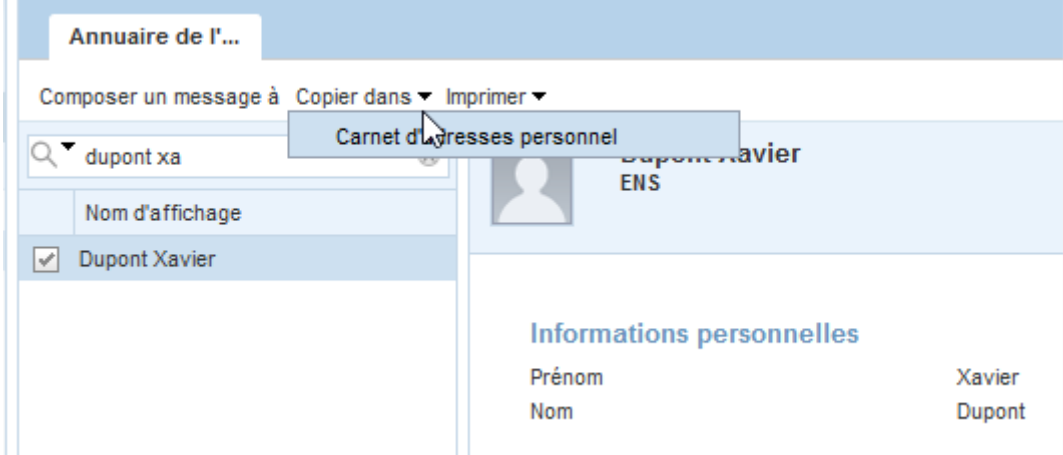

## <span id="page-8-0"></span>8. Calendrier du webmel

Vous avez à votre disposition un **calendrier** que vous pouvez utiliser pour vos rendez-vous ou comme agenda personnel. Vous pouvez aussi le partager avec vos collègues.

Pour y accéder, cliquez sur l'icône  $\equiv$  en haut à gauche puis sur « Calendrier » :

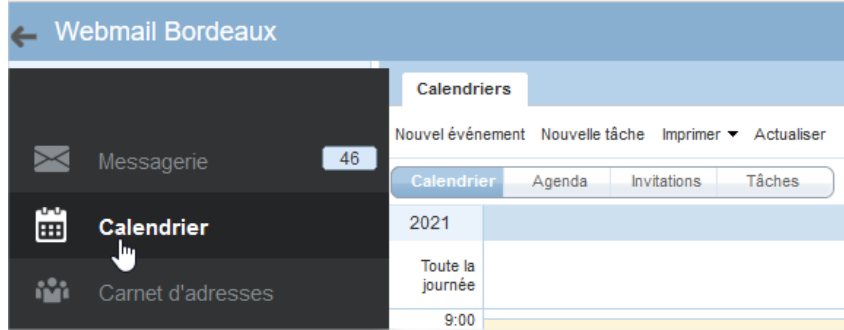

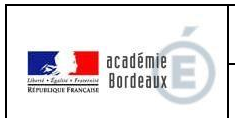

#### Pour ajouter un rendez-vous, il suffit de cliquer sur le jour souhaité et renseigner l'évènement :

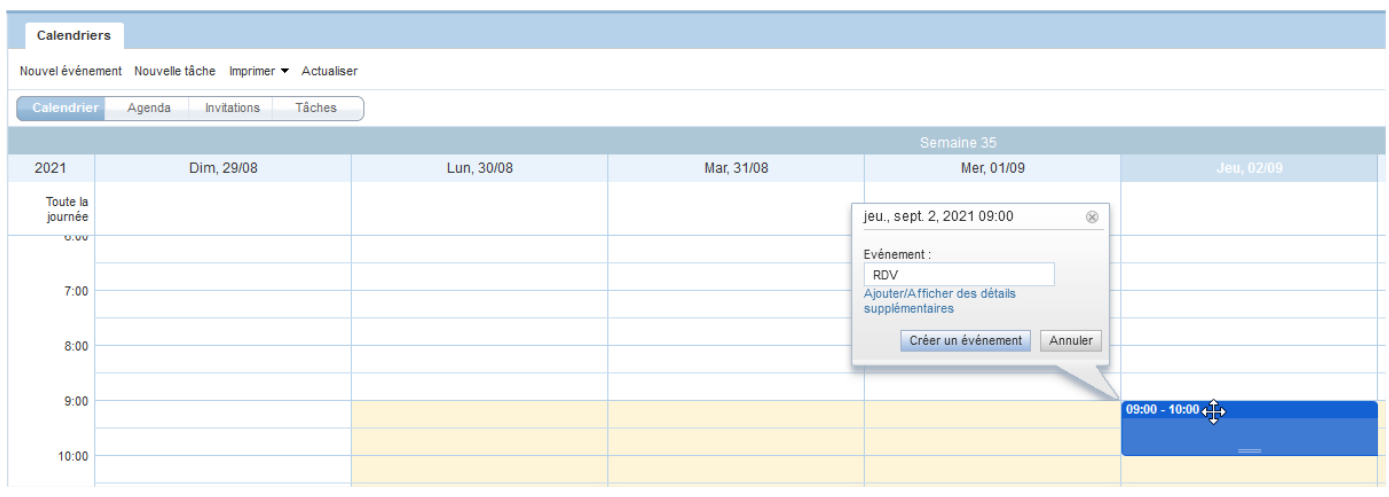

### <span id="page-9-0"></span>9. Aide en ligne du webmel

Vous avez à votre disposition une **aide en ligne** située en haut à droite de la page.

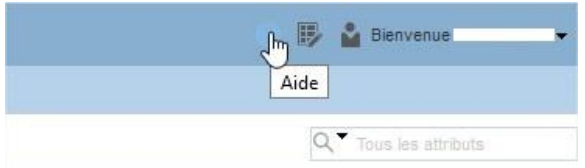

## <span id="page-9-1"></span>10. Déconnexion du webmel

**IMPORTANT :** Quand vous avez terminé d'utiliser les services du webmel, **n'oubliez surtout pas de vous déconnecter.** 

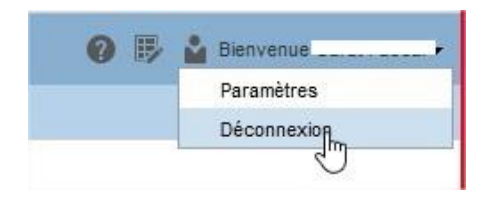

Ainsi, personne ne pourra revenir sur les pages consultées et sur vos messages en utilisant l'historique du navigateur internet (ou le bouton « Page précédente »).

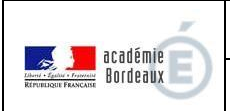

## <span id="page-10-0"></span>11. Filtrage des courriels - Quarantaine

Une solution de filtrage externalisée assure le nettoyage des courriers électroniques en provenance de l'internet.

La quarantaine est disponible soit depuis la page de connexion du webmail académique en cliquant sur la ligna orange « quarantaine » :

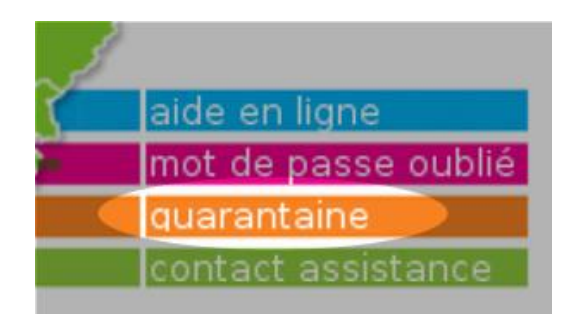

Soit directement depuis l'adresse : **<https://antispam.ac-bordeaux.fr/>**

L'identifiant et le mot de passe sont ceux de la messagerie.

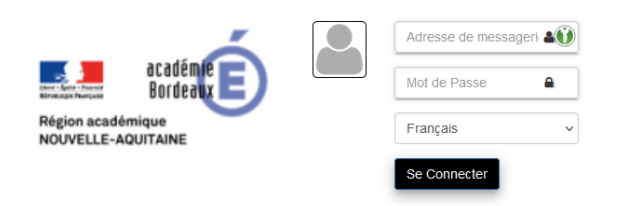

La page d'accueil affiche les messages filtrés par la quarantaine et triés par date :

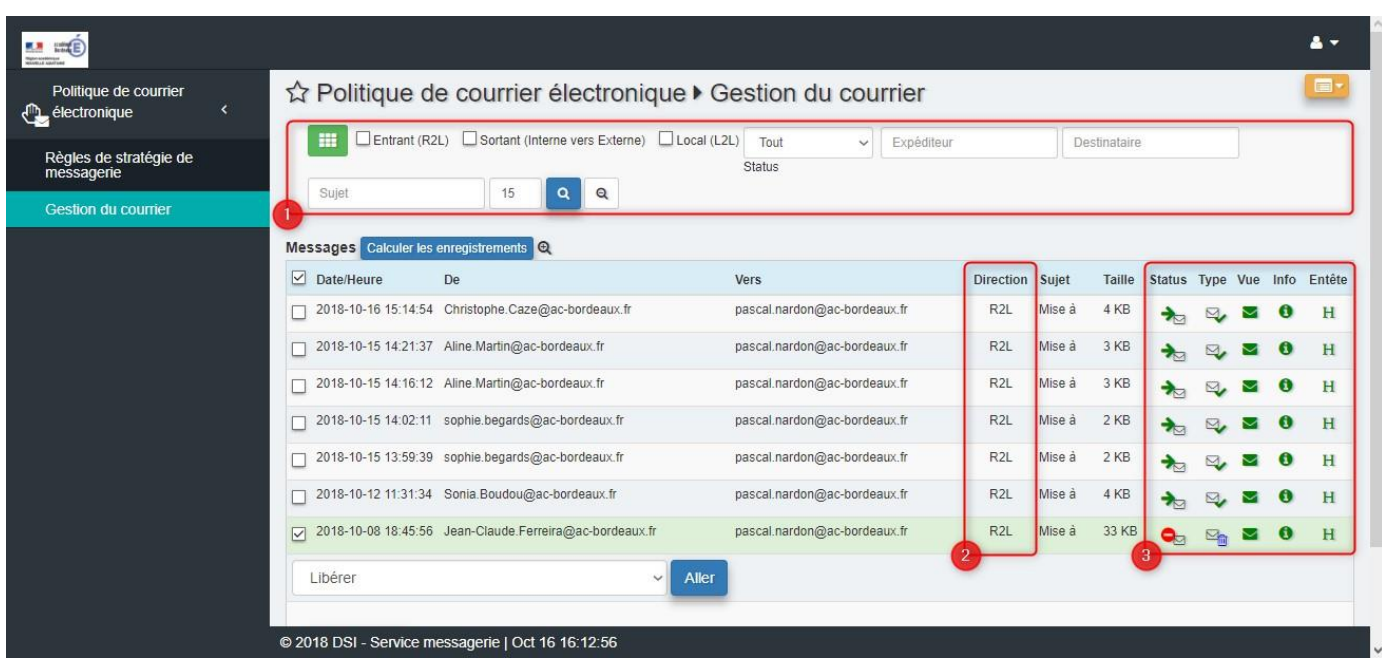

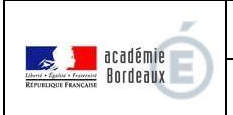

#### **Guide de découverte**  $\begin{bmatrix} 1 & 1 & 1 \end{bmatrix}$

#### **Quelques zones importantes :**

- 1. zone de recherche. Le bouton vert à gauche de la zone permet d'effectuer une recherche avancée ;
- 2. direction : R2L (entrant), L2R (sortant), L2L (local) ;
- 3. actions spécifiques à chaque mail. La dernière colonne, « Entête », permet aux équipes techniques de tracer l'origine d'un mail douteux et d'en déduire les mesures à prendre :

#### En-têtes du courrier électronique Received: from unknown (HELO icldmail.easyvista.net) (46.19.120.131) by pineap2.in.ac-bordeaux.fr (envelope-from 1) with SMTP: 8 Oct 2018 18:45:56 +0200 Received: from FRD082P27ASW ([10.25.16.10]) by icldmail.easyvista.net ; Mon, 8 Oct 2018 18:45:57 +0200 Message-ID: <AB3BEF91-6F07-48F0-9EAA-1FE5EF519C05@icldmail.easyvista.net> X-header: 2018/10/08 184555481 SMO MAIL receive Received: from FRD082P27ASW[10.25.16.10] (helo=FRD082P27ASW) by FRD082P27ASW[10.25.16.10] with esmtp (Indy SMTP Server) From:  $\lt$ Subject: Mise =?UTF-8?B?w6A=?= jour de la description : I180928 000509  $To:$ Content-Type: multipart/alternative; boundary="IdJLIPnws7xUoUNakc56Z= GT9v3oZV09B" MIME-Version: 1.0 Reply-To: Date: Mon. 8 Oct 2018 18:45:55 +0200 Fermer

Son fonctionnement est détaillé sur le site académique à l'adresse :

**<https://www.ac-bordeaux.fr/assistance-informatique-122909> rubrique Antispam, quarantaine**

#### <span id="page-11-0"></span>12. Charte

L'usage de la messagerie professionnelle est régi par la **Charte régissant l'usage du système d'information par les personnels de l'académie de Bordeaux**, disponible à l'adresse :

#### **https://www.ac-bordeaux.fr/sites/ac\_bordeaux/files/2022-07/charte-r-gissant-l-usage-dusyst-me-d-information-par-les-personnels-de-l-acad-mie-de-bordeaux-41035.pdf**

#### <span id="page-11-1"></span>13. Assistance

Pour tout autre problème technique, les demandes d'assistance sont à formuler auprès de la plateforme AMERANA directement en ligne 24H/24 depuis le portail académique ARENA ou par téléphone aux horaires ouvrables au 05 16 526 686.